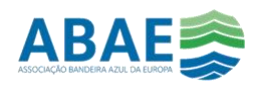

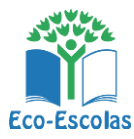

### CRIAR E EDITAR UM ROTEIRO NO GOOGLE MAPS

#### **Objetivos**

- ✓ Motivar a aprendizagem pela descoberta;
- ✓ Reconhecer elementos do ecossistema natural e da paisagem urbana
- ✓ Identificar no território e na paisagem indicadores de sustentabilidade
- ✓ Usar as aplicações disponíveis ao serviço da ciência e da aprendizagem
- Dinamizar a partilha do conhecimento através do trabalho colaborativo

# 1º Passo – Criar o mapa

- 1. Criar conta Google (caso não tenha)
- 2. Abrir Google Maps;<https://www.google.pt/maps?hl=pt-PT&tab=ll1>
- 3. Abrir Menu e aceder a "Os meus locais" » Mapas» Criar Mapa

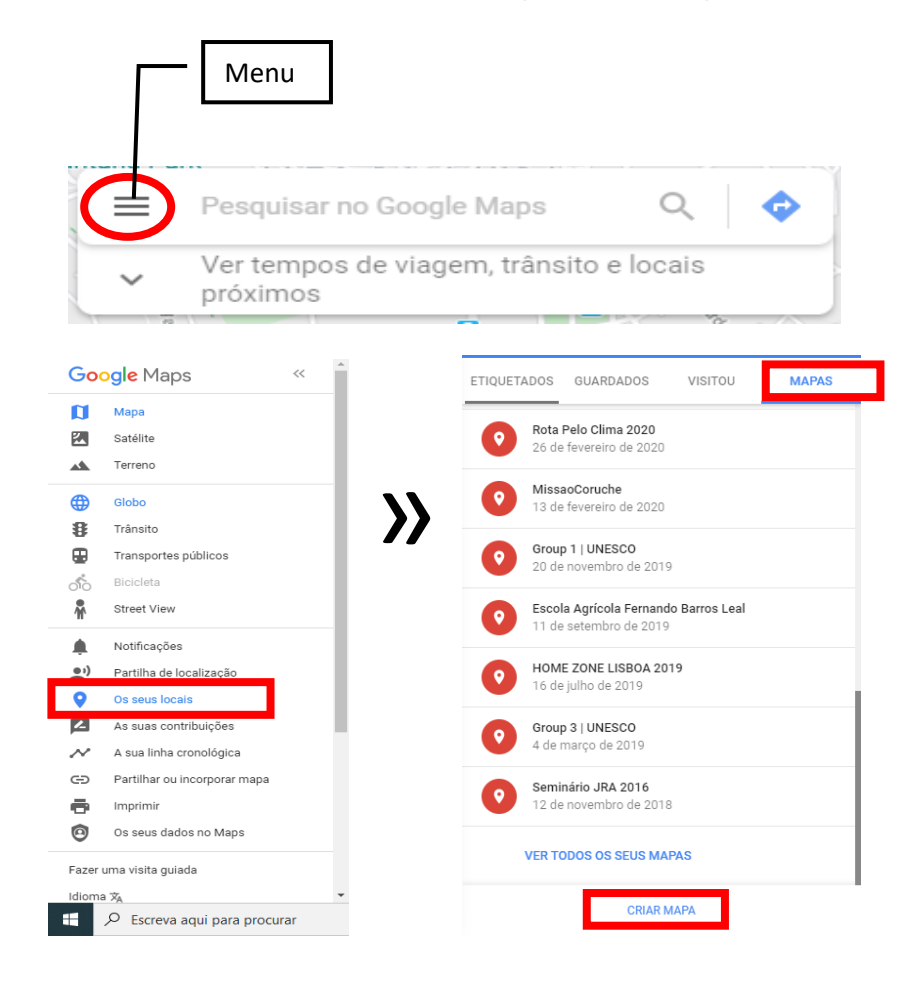

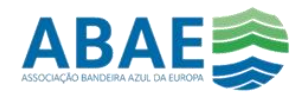

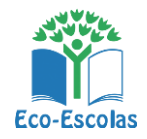

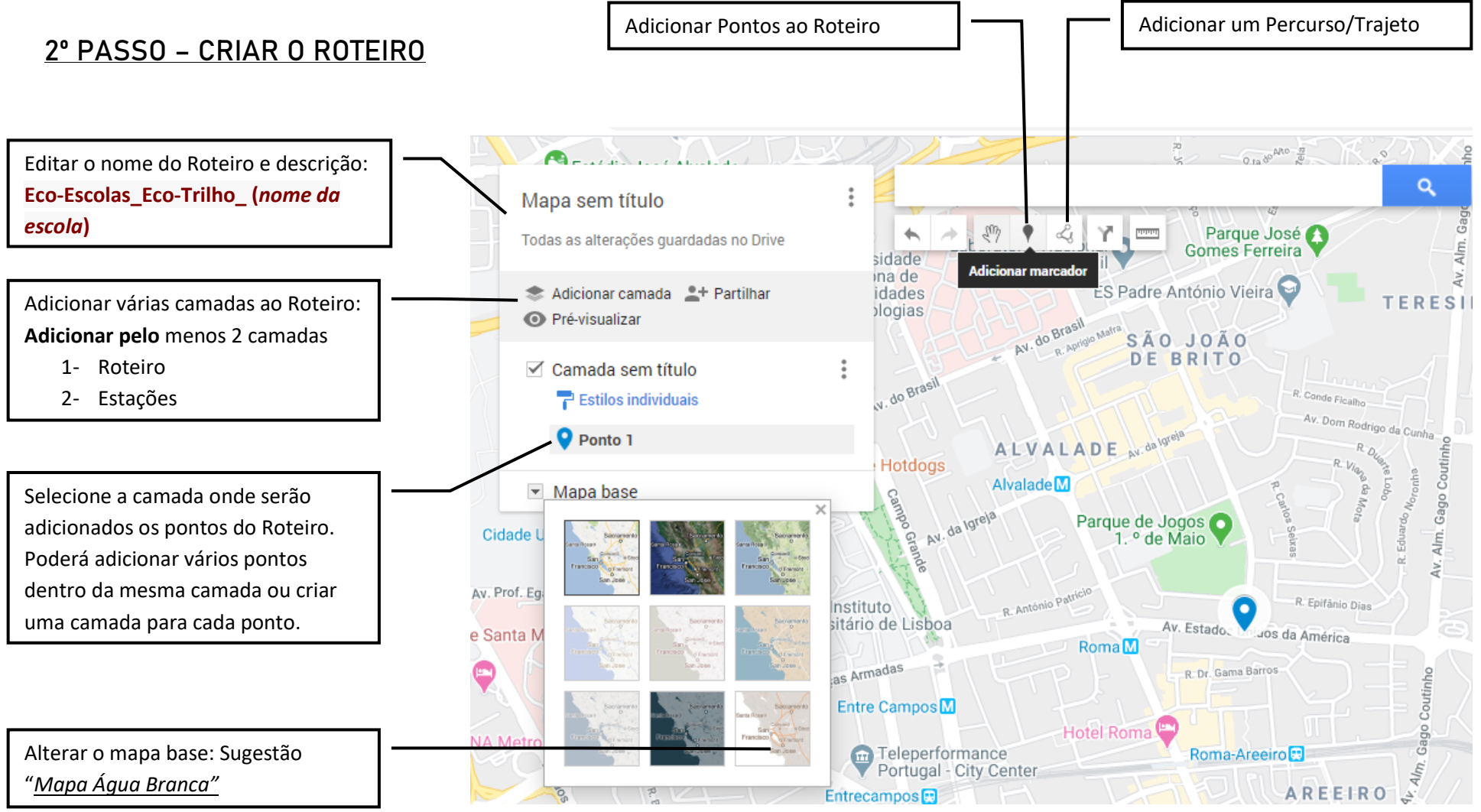

Recomendação: Defina previamente o percurso e as estações fazendo o percurso e assinalando num mapa em papel. Tire fotografias, faça vídeos, esteja atento a sons, cheiros e outros sentidos.

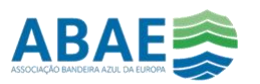

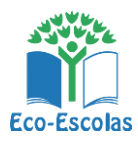

## 3º – EDITAR ROTEIRO

• EDITAR TABELA DE DADOS – INSERIR CAMPOS

Nas opções de Camada poderá introduzir as colunas que pretende associar informação: Ex- Tipo de Estação, Informação, Atividade, Observações, etc.

Poderá editar diretamente os descritivos dos campos na tabela.

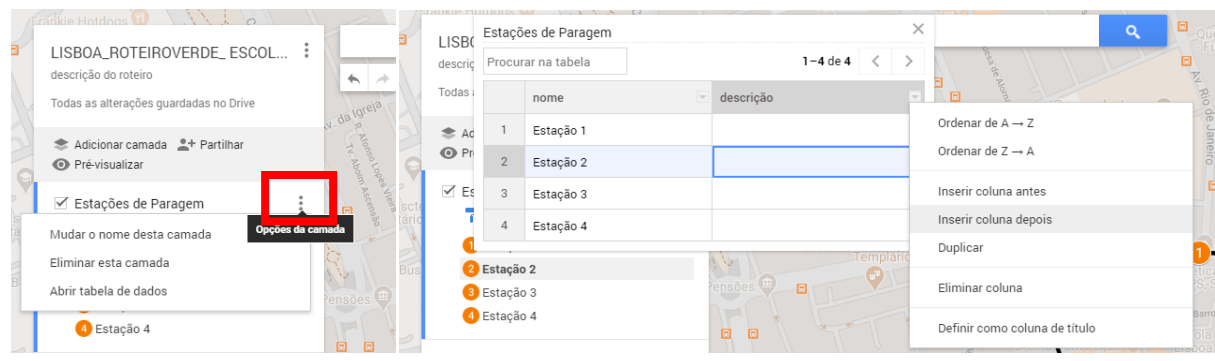

### • ALTERAÇÕES GRÁFICAS

Através do menu de contexto poderá definir diferentes simbologias, cores, introduzir fotografias ou vídeos em cada um dos pontos. Poderá igualmente ativar e desativar campos da tabela de atributos

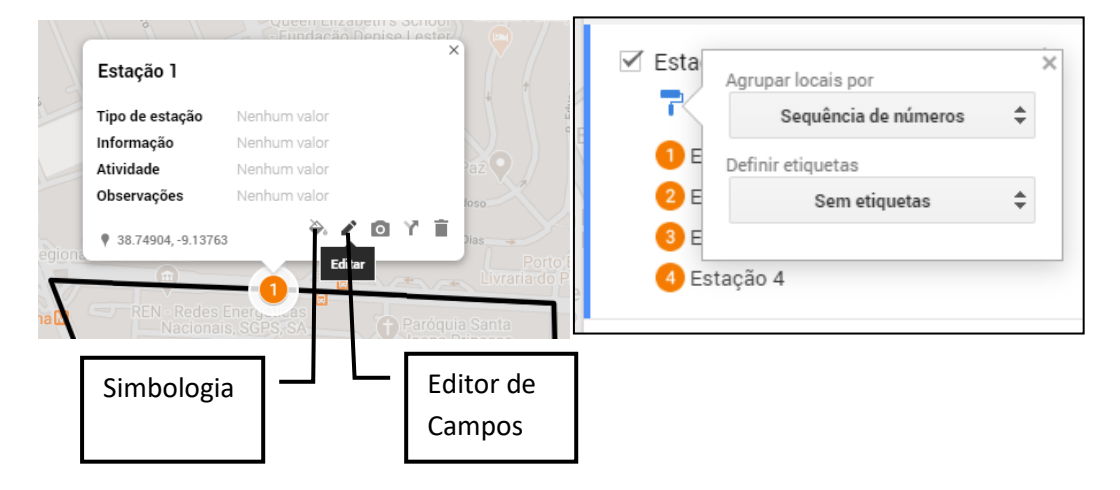

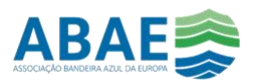

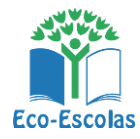

# 4º – Visualizar | Partilhar | Exportar

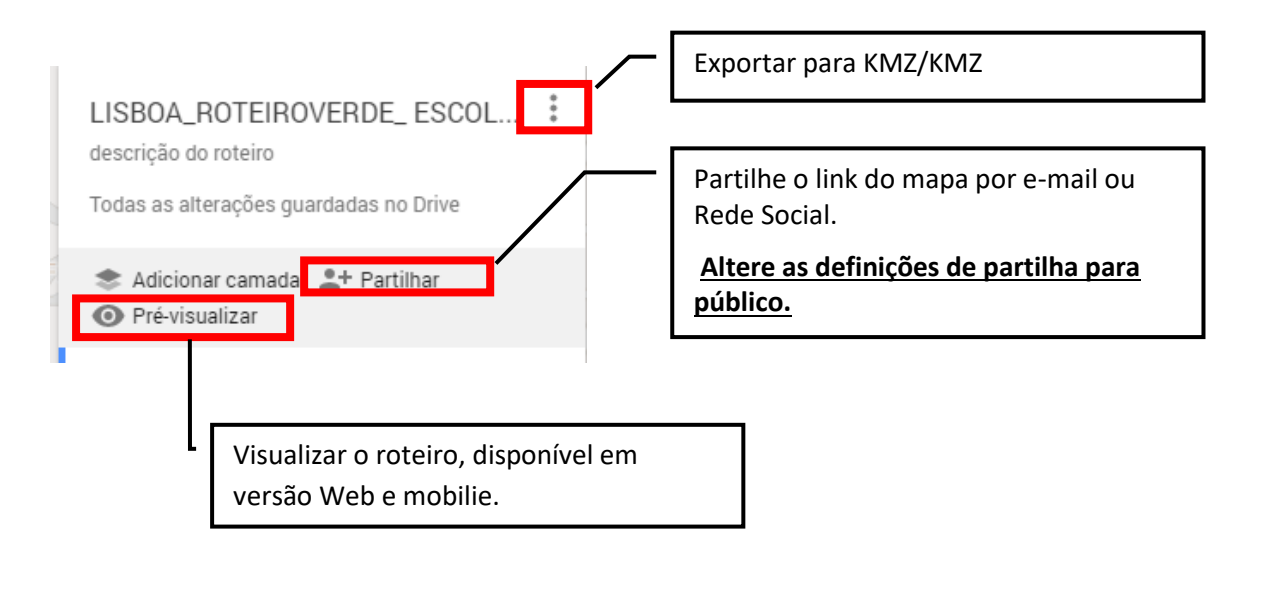

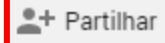

### Deverá alterar as definições do mapa para público e partilhar o link.

### Definicões de partilha

#### Link para partilhar

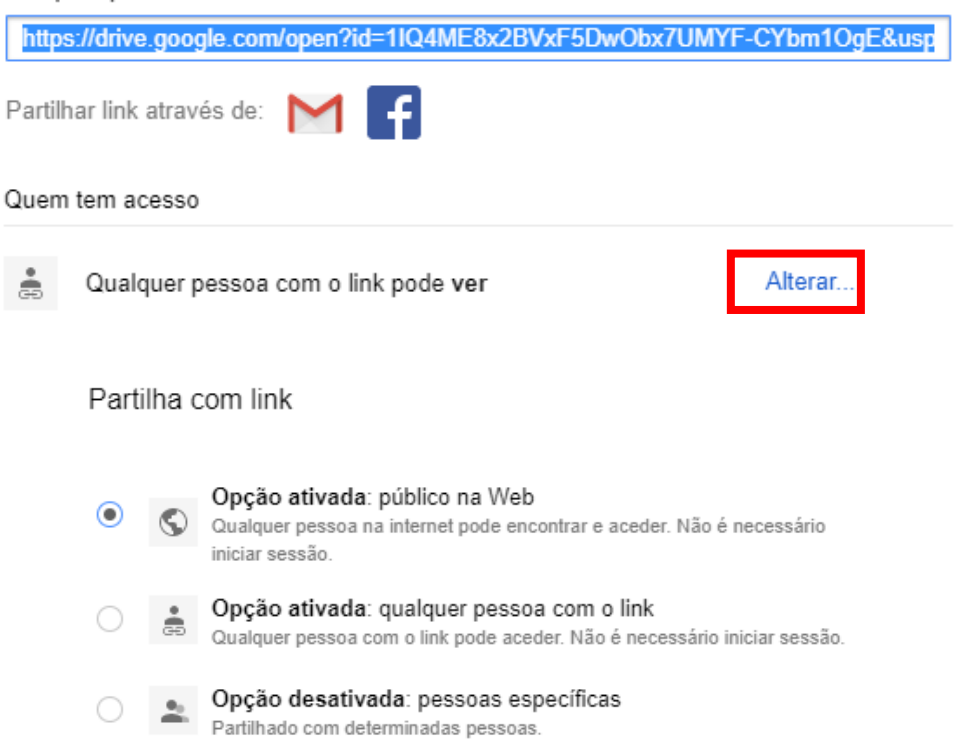